## How to enter leave in MyJaxState – Employees on Monthly Payroll

1). Log in to MyJaxState and click Time Entry/Leave Reporting

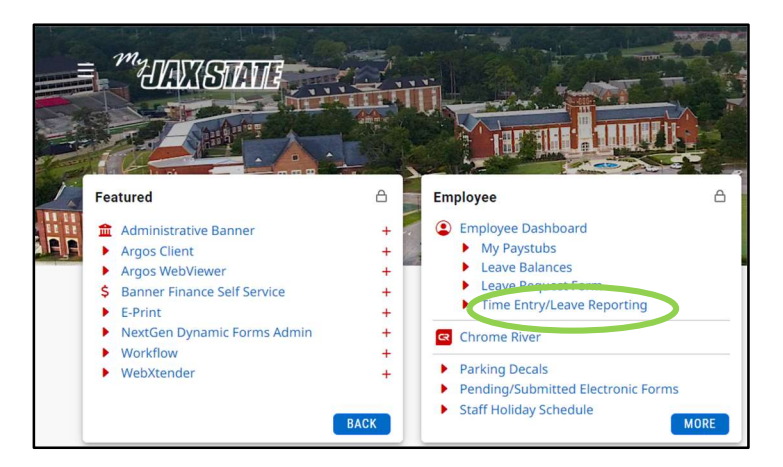

## 2). Click Start Timesheet

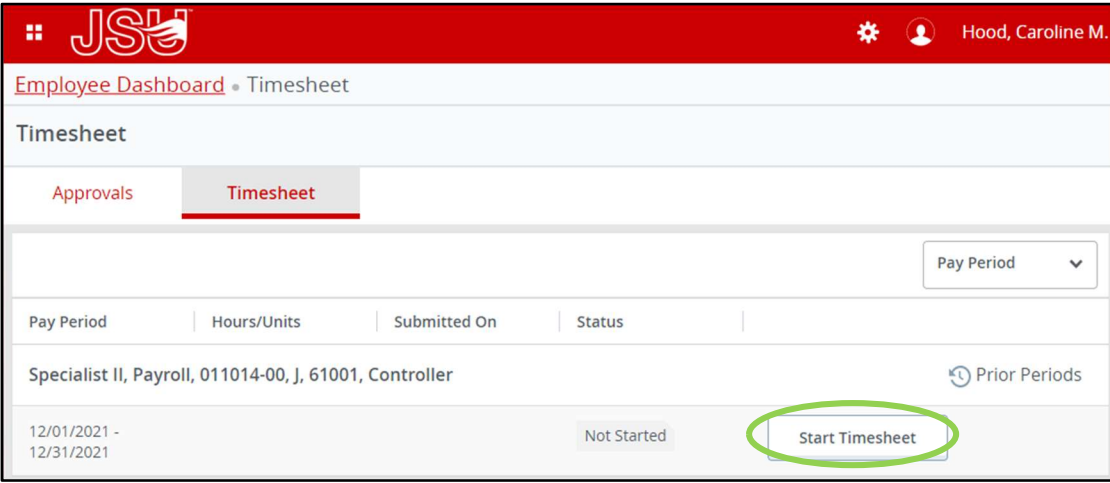

3). Now you may begin to enter any leave you have taken for the month. If you took no leave – click Select Earn Code and choose Annual Leave (see step 7 if you have leave to report)

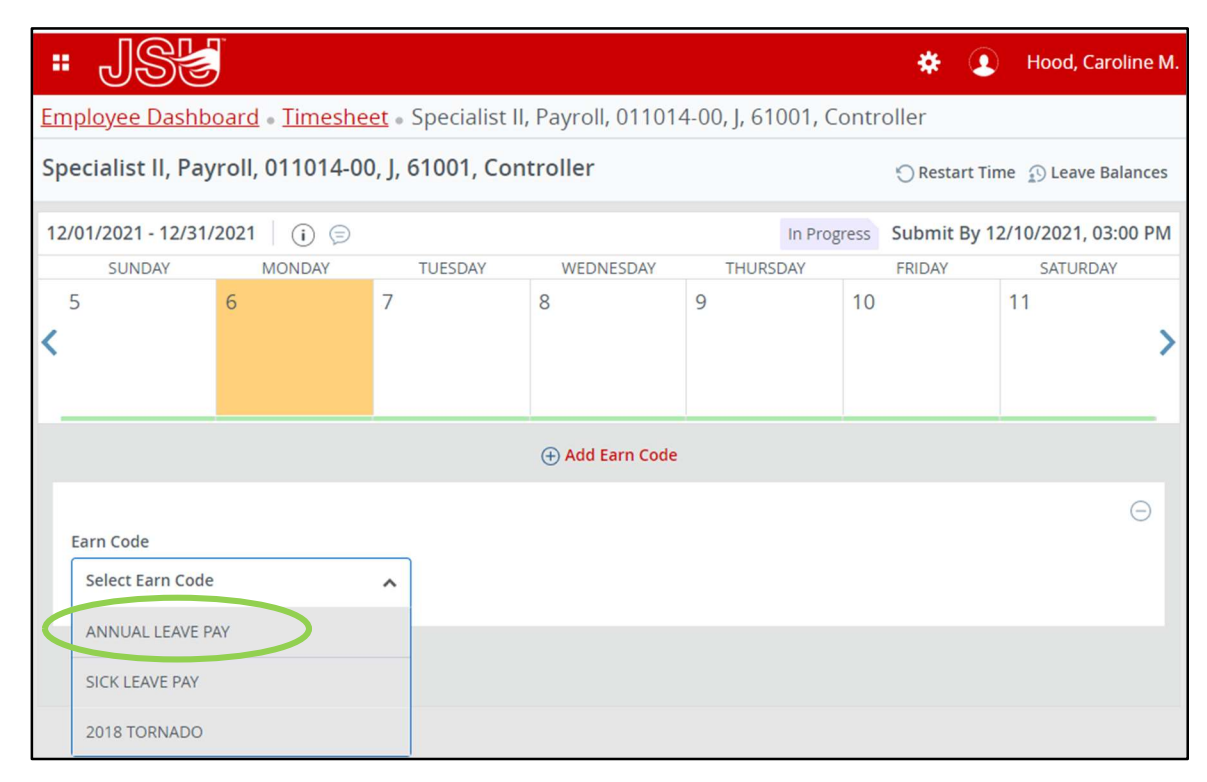

4). If you have no leave to report, type in 0 hours and click Save. You only have to do this once - you don't have to input 0 on every day.

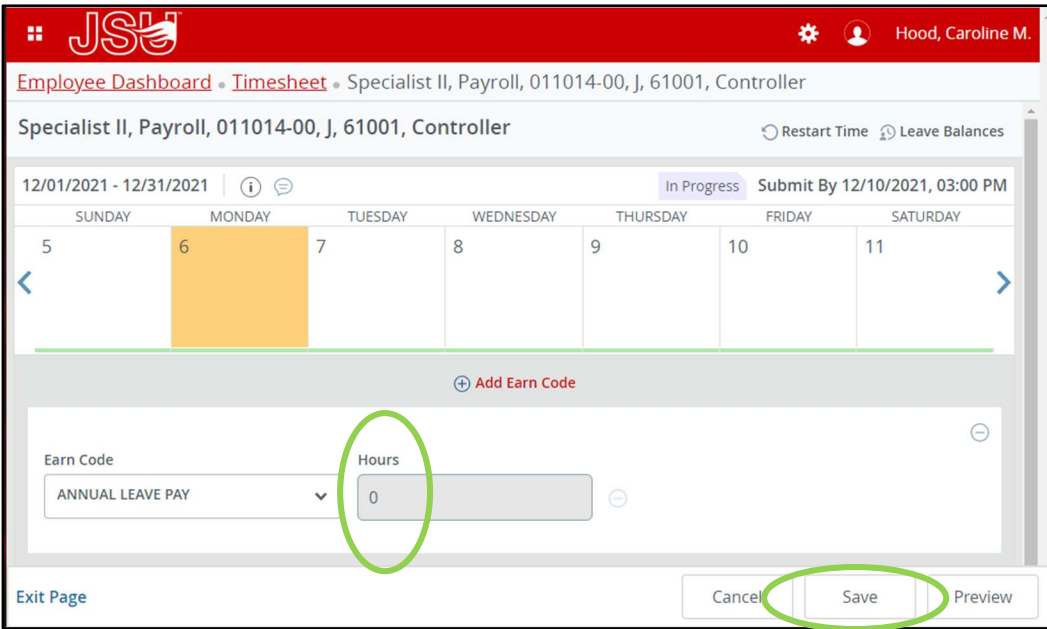

5). You will see a message in the top right corner "Timesheet data successfully saved." Next, click Preview.

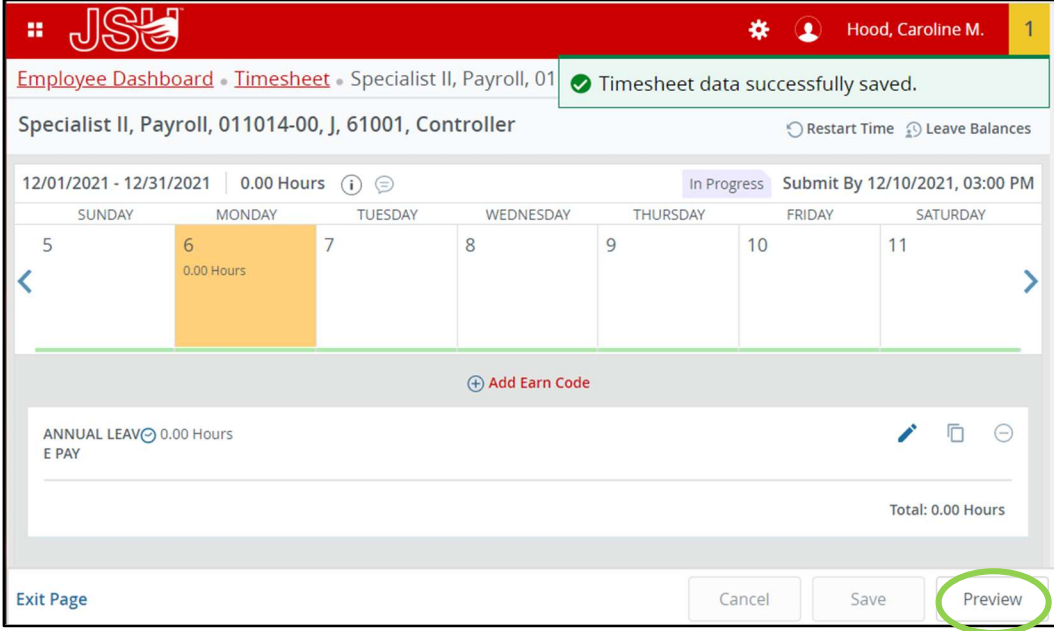

6). Next, click Submit. You can also add comments if needed in the comment box before you click Submit. If you do have leave to report – follow steps 7 – 9.

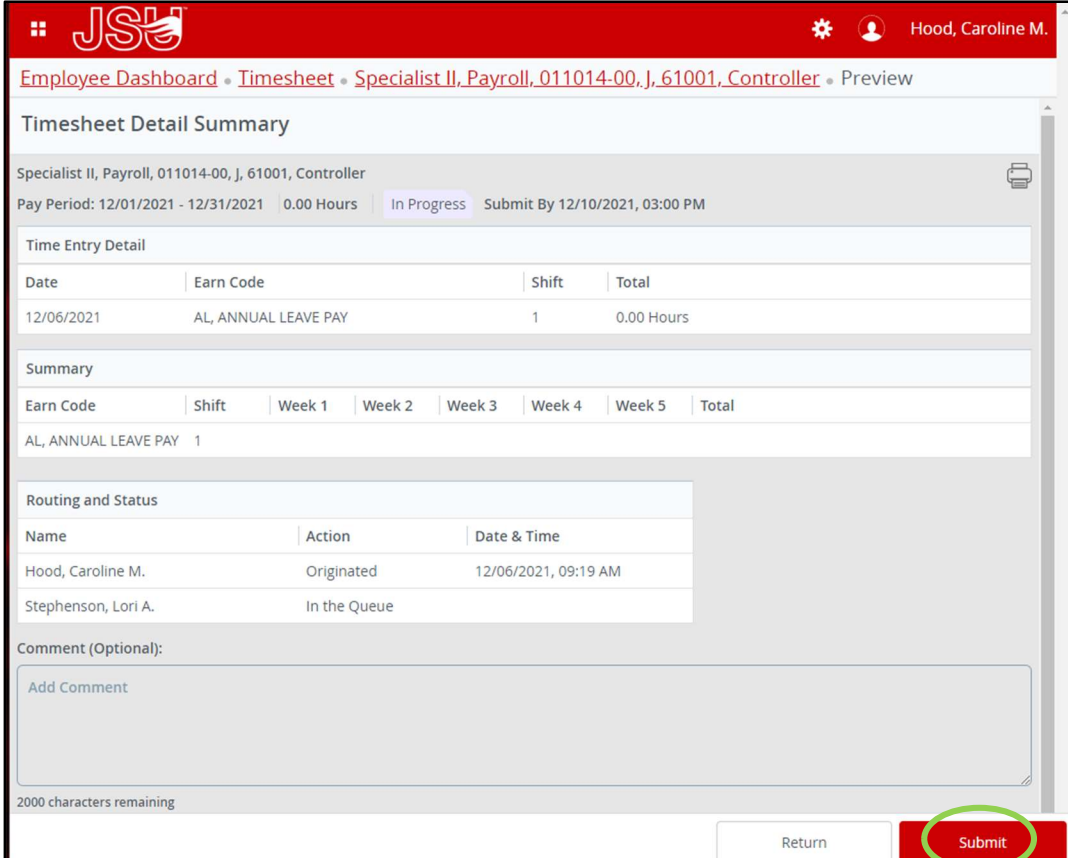

7). If you have annual leave or sick leave to report, follow these steps.

You will need to enter hours of sick leave or annual leave on the days that you were out. You can move to a different week on the calendar by clicking the arrows on the left or the right – see below.

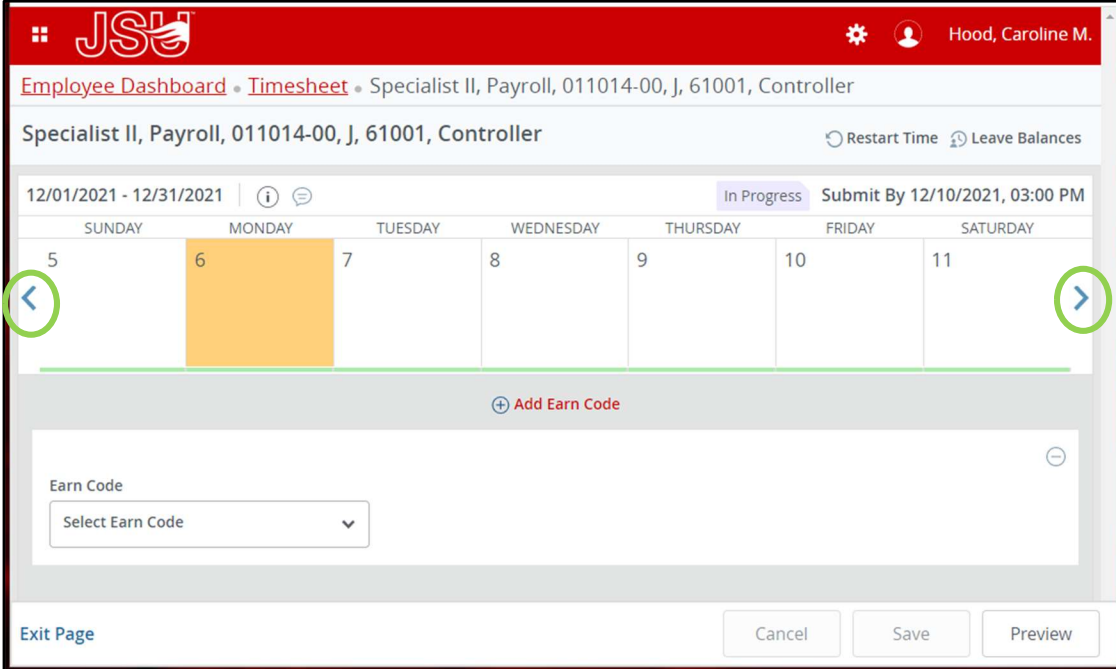

8). Once you have moved to the week that you had annual or sick leave, click on the day(s) you have leave to report. The day will be yellow on the calendar. Click Annual Leave Pay or Sick Leave Pay under the Select Earn Code drop down box to report the hours of leave for that day.

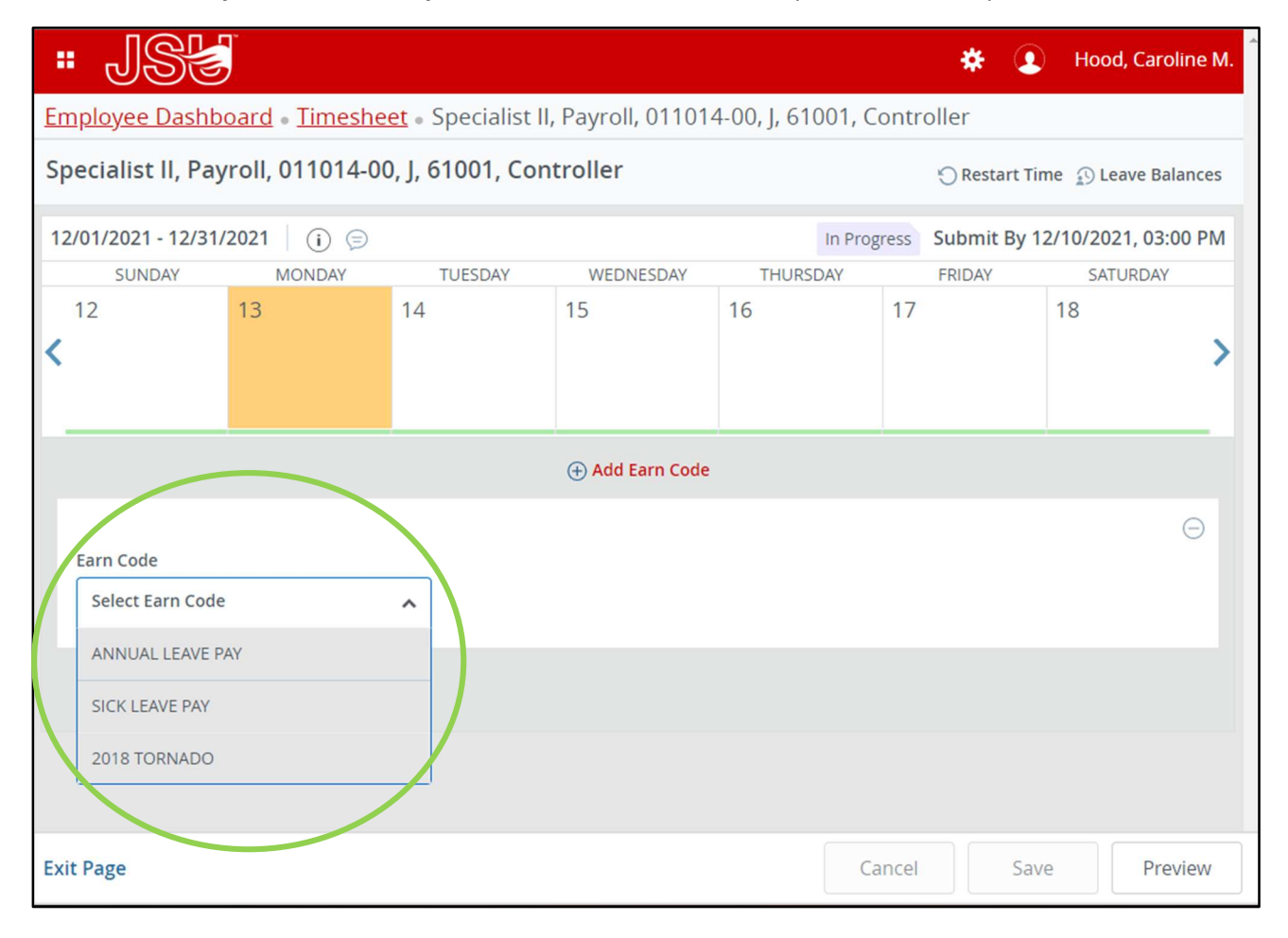

9). After you have selected the correct earn code for your type of leave, type in the hours you were absent for that day and click Save.

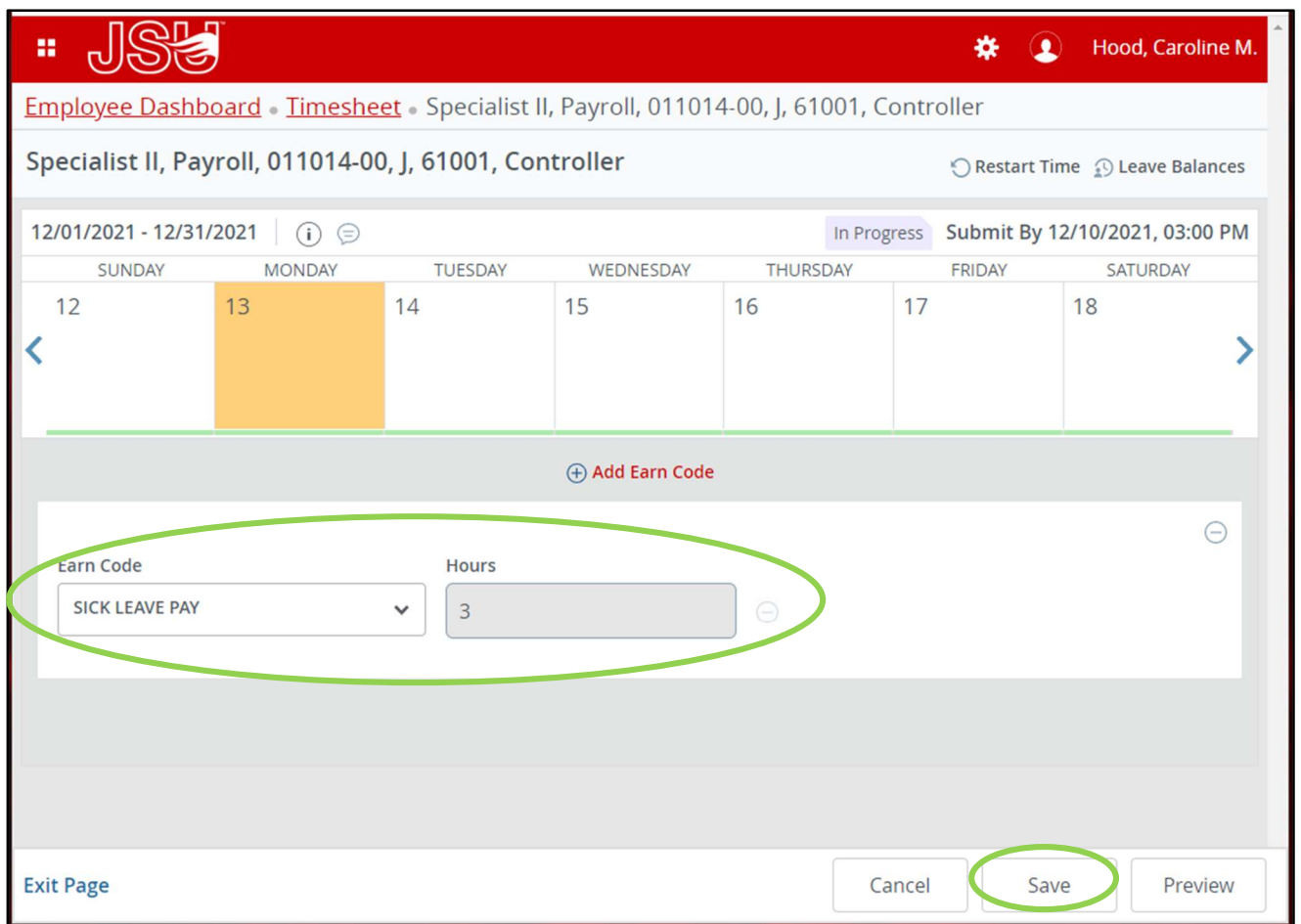

10). You can add more leave by clicking on the days of the month and following steps 7 - 9. If you were absent for an entire day, you will need to enter 8 hours of either sick or annual leave. Remember, you can show different weeks on the calendar by clicking the left or right arrows.

11). When you have finished entering your leave, click Save, then click Preview, then Submit as seen on Steps 4 - 6.

## Some Notes:

- It is University Policy to submit Leave Request forms. Payroll doesn't always receive these forms. It is important that you include your leave on BOTH your timesheet and your Leave Request form.
- If you need to report leave other than Annual Leave or Sick Leave (for instance, bereavement leave, jury duty, FMLA, etc.) you need to submit a Leave Request form. There are spaces on the form to include those other types of leave. Once Payroll receives your Leave Request form, then we will change your leave to the correct type. In the meantime, please include your other type of leave on your timesheet as either sick or annual and include a comment on your timesheet letting Payroll and your approver know that the leave you have submitted is actually for bereavement, jury duty, FMLA, etc.